## **Poll Everywhere**

- Steps to Login to Poll Everywhere
- Poll Everywhere General Workflow
- Poll Everywhere Team
- Poll Everywhere Activity Types
- Poll Everywhere Privacy Notice
- Poll Everywhere Guides for Some Common Tasks & Common Troubleshooting
- Features Comparison Between Poll Everywhere and Other Tools
- 08.4

General Guide: https://www.polleverywhere.com/support/articles

Workshop video: Poll Everywhere Session Recording from August 2023 | PDF

## Steps to login to Poll Everywhere:

- 1. Go to https://www.polleverywhere.com
- 2. Click Log in this can be found on the top bar.
- 3. Fill in your nus email id on the email field.
- 4. Click Next.
- 5. Click the Log in with NUS bar.

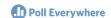

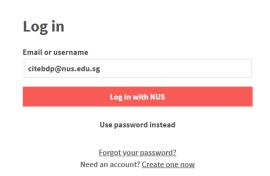

6. Continue with the sign in process.

If integration with PowerPoint, Keynote, or Google Slides is required, the plugin can be downloaded here: https://www.polleverywhere.com/app